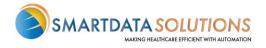

## ERA ENROLLMENT

There are several different methods for starting an ERA account with Smart Data Solutions depending on which payer you're enrolling for. If you have an account that doesn't include ERA enrollment already, or if you have a specific ERA account and would like access to additional payer's ERAs, please contact us as <a href="stream.support@sdata.us">stream.support@sdata.us</a> or 855-297-4436 opt. 2 for more information.

## STARTING ERA ENROLLMENT

| •After you've logge<br>ERA enrollment. | I in and changed your password, you should be immediately prompted to start your                 |  |
|----------------------------------------|--------------------------------------------------------------------------------------------------|--|
|                                        | ERA (835) Enrollment                                                                             |  |
|                                        | 1) Continue Enrollment     Start Enrollment       2) Final Validation     3) Enrollment Complete |  |
|                                        |                                                                                                  |  |
|                                        |                                                                                                  |  |

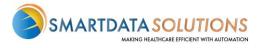

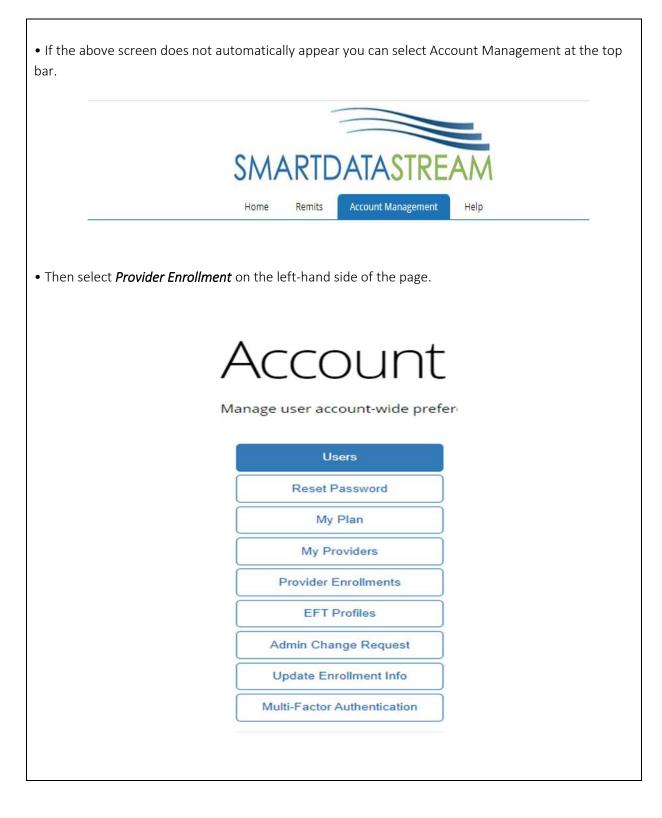

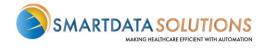

## ERA ENROLLMENT FORM

| Profile                             |               |   | Profile Name will not affect<br>your ERAs and is only for<br>labeling enrollments on your<br>account |
|-------------------------------------|---------------|---|----------------------------------------------------------------------------------------------------|
| Profile Nickname                    |               |   |                                                                                                    |
| Provider Information                |               |   |                                                                                                    |
| * Name                              |               |   |                                                                                                    |
| Test Provider T1000                 |               |   |                                                                                                    |
| Doing Business As (DBA)             |               |   |                                                                                                    |
| * Address Line 1                    |               |   |                                                                                                    |
|                                     |               |   | Don't forget to verify your tax                                                                      |
| Address Line 2                      |               |   | ID                                                                                                   |
|                                     |               |   |                                                                                                    |
| Provider Identifiers Information    | on            |   |                                                                                                    |
| * Tax Identification Number (TIN) © | * Verify TIN: |   | NPI is not required for your                                                                         |
| National Provider Identifier (NPI)  | Verify NPI:   |   | ERA enrollment. If left blank,                                                                       |
|                                     |               |   | you will receive ERAs for all                                                                        |
| Trading Partner ID ①                |               |   | NPIs associated with the Tax                                                                         |
|                                     |               |   | ID you enroll                                                                                        |
| Provider Contact Information        |               |   | )                                                                                                    |
| * Last Name                         | * First Name  |   |                                                                                                    |
| test                                | test          |   |                                                                                                    |
| * Contact Phone                     |               |   | <ul> <li>Trading Partner ID is not</li> </ul>                                                        |
| (651) 555-5555 x55555               |               |   |                                                                                                    |
|                                     |               |   | required if you do not have                                                                          |
| Contact Fax                         |               |   | one                                                                                                  |
| 1                                   |               | I |                                                                                                    |

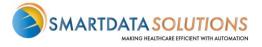

| lick on the following alp | E F G H        | I J K L M N O P Q                    | R S     | T U V W X Y Z |      |  |
|---------------------------|----------------|--------------------------------------|---------|---------------|------|--|
| how 10 🗸 entries          |                |                                      |         | Search:       |      |  |
| Select Payer              | *              | Payer Name                           |         | Payer ID      |      |  |
| 9                         |                |                                      |         |               |      |  |
|                           |                | 90 Degree Benefits                   |         | 36878         |      |  |
| A                         |                |                                      |         |               |      |  |
|                           |                | Adventist Health System/West         |         | 56731         |      |  |
|                           |                | AETNA                                |         | AETNA         |      |  |
|                           | ALL SAVERS UHC |                                      |         | 81400         |      |  |
|                           | ALL ZELIS      |                                      | PAYPLUS |               |      |  |
|                           |                | American Family Insurance            | 58071   |               |      |  |
|                           |                | American Postal Workers Union (APWU) | 44444   |               |      |  |
|                           |                | American Republic Insurance          |         | 42011         |      |  |
| Argus                     |                |                                      |         | ARGUS         |      |  |
|                           |                | AUXIANT                              |         | AUX01         |      |  |
| howing 1 to 10 of 129 e   | ntries         | Previous                             | 1 2     | 3 4 5 13      | Next |  |

## • Under Payer Selection select "or select individual payers" You will then see the screen below:

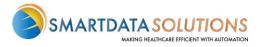

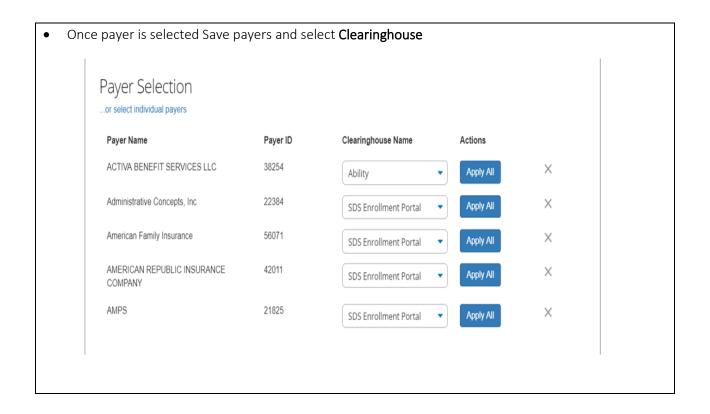

| Payer Selection                        |          |                    |           |   |
|----------------------------------------|----------|--------------------|-----------|---|
| Payer Name                             | Payer ID | Clearinghouse Name | Actions   |   |
| ACTIVA BENEFIT SERVICES LLC            | 38254    | Ability            | Apply All | × |
| Administrative Concepts, Inc           | 22384    | Ability            | Apply All | × |
| American Family Insurance              | 56071    | Ability            | Apply All | × |
| AMERICAN REPUBLIC INSURANCE<br>COMPANY | 42011    | Ability            | Apply All | × |
| AMPS                                   | 21825    | Ability            | Apply All | × |
|                                        | 21825    | Ability            | Apply All | × |

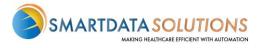

• The form will automatically have New Enrollment selected. If you click Save Progress and then come back to it, it will say Change Enrollment.

O This does not affect your enrollment and only indicates that this is no longer the first time you are accessing this form. This does not affect your enrollment and only indicates that this is no longer the first time you are accessing this form.

• Type in your name for the signature.

• For the effective date, the soonest date available will be three days after the submission date. Any payments you receive after that submission date will have a corresponding ERA sent to your account.

| Change Enrollment                |                 |
|----------------------------------|-----------------|
| Authorized Signature             |                 |
| * Signature @                    | Submission Date |
|                                  | 2019-08-27      |
|                                  |                 |
| * Requested ERA Effective Date © |                 |
|                                  |                 |
| SAVE PROGRESS                    |                 |

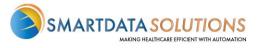

| • | • After you click Submit it will redirect you to a page that looks like this. If you see this page, you have                            |                             |              |                       |                                  |                   |                 |
|---|----------------------------------------------------------------------------------------------------|-----------------------------|--------------|-----------------------|----------------------------------|-------------------|-----------------|
|   | successfully submitted your ERA enrollment.                                                                                             |                             |              |                       |                                  |                   |                 |
|   |                                                                                                    | , ,                         |              |                       |                                  |                   |                 |
|   | SMARTDATASTREAM                                                                                                    |                             |              |                       |                                  |                   |                 |
|   |                                                                                                    | Hon                         | ne Dashboard |                       | bility Claim Status Virtual      |                   | telp            |
|   |                                                                                                    |                             |              | NEW ANNOUNCMENT! Paye | Connections Plan Information Rea | d More            |                 |
|   | Account Management<br>Manage user account-wide preferences such as account users, ERA enrollments, as well as managing payment methods. |                             |              |                       |                                  |                   |                 |
| Ì | Reset Password                                                                                                    | Show 10 v entries           |              |                       |                                  |                   | Curt I          |
| ( | My Plan                                                                                                    | Name entries                |              | A TIN                 | 0 NPI                            | Enrollment Status | Search:         |
|   | My Providers                                                                                                    | WINDOWN MERTING PERI.       |              | 4.67-697-048-07       | 10 0232,007                      | Complete          | » 🗭 🛍           |
|   | Provider Enrollments                                                                                                    | Showing 1 to 1 of 1 entries |              |                       |                                  |                   | Previous 1 Next |
| ( | Admin Change Request                                                                                                    |                             |              |                       |                                  |                   |                 |
| ( | Update Enrollment Info                                                                                                    |                             |              |                       |                                  |                   |                 |
| ĺ | Multi-Factor Authentication                                                                                                    |                             |              |                       |                                  |                   |                 |
|   |                                                                                                    |                             |              |                       |                                  |                   |                 |

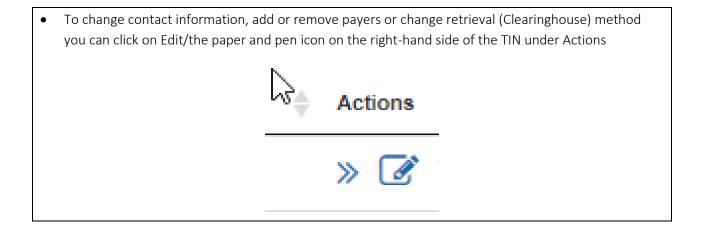

| • | To enroll additional tax ID's or NPI's click Add New Provider Profile on the right-hand side of provider enrollment |
|---|----------------------------------------------------------------------------------------------------|
|   | page                                                                                                    |
|   |                                                                                                    |
|   |                                                                                                    |
|   |                                                                                                    |
|   | + Add New Provider Enrollment                                                                                       |
|   |                                                                                                    |